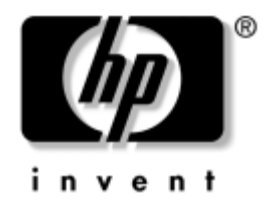

# **Vodič za Internet i mrežne komunikacije**

Stoni računari

Šifra dokumenta: 312968-E33

#### **Novembar 2004.**

Ovaj vodič nudi definicije i uputstva za koriščenje karakteristika mrežne kartice (NIC) koje su prethodno instalirane na izabranom modelu. Takođe pruža informacije o dobavljačima Internet usluga i rešavanju problema sa pristupom Internetu.

© Copyright 2004 Hewlett-Packard Development Company, L.P. Ovde sadržane informacije su podložne promenama bez prethodne najave.

Microsoft, MS-DOS, Windows i Windows NT su trgovački znaci korporacije Microsoft u SAD i drugim državama.

Jedine garancije proizvoda i usluga HP utvrđene su izričitim garantnim instrukcijama koje se dobijaju uz te proizvode i usluge. Ništa od ovde sadržanog ne sme da se protumači kao konstituisanje dodatne garancije. HP neče biti odgovoran za ovde sadržane tehničke ili uređivačke greške i omaške.

Ovaj dokument sadrži informacije zaštičene autorskim pravom. Nijedan deo ovog dokumenta ne sme da se fotokopira, umnožava ili prevodi na drugi jezik bez prethodne pismene saglasnosti kompanije Hewlett-Packard.

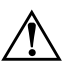

Å **UPOZORENJE:** Tekst istaknut na ovaj način pokazuje da nepoštovanje uputstava može da prouzrokuje telesne povrede ili smrt.

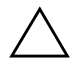

Ä **OPREZ:** Tekst istaknut na ovaj način pokazuje da nepoštovanje uputstava može da prouzrokuje oštečenja na opremi ili gubitak informacija.

#### **Vodič za Internet i mrežne komunikacije**

Stoni računari

Prvo izdanje (Februar 2003.) Treće izdanje (Novembar 2004.) Šifra dokumenta: 312968-E33

# **Sadržaj**

### **[1](#page-3-0) [Mrežne komunikacije](#page-3-1)**

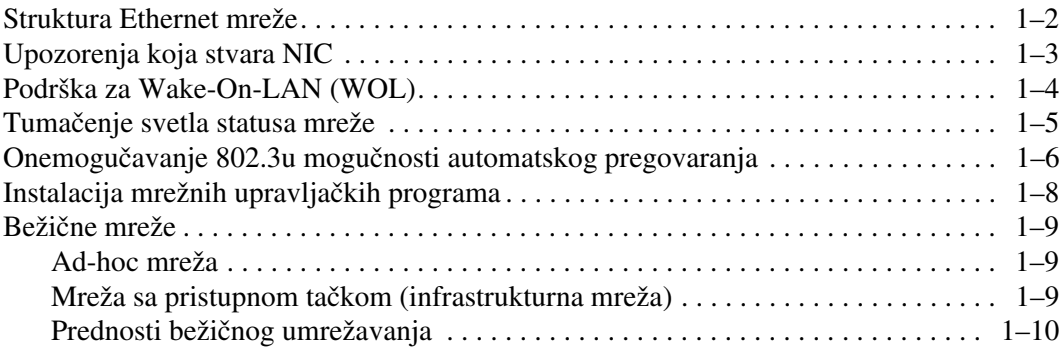

### **[2](#page-14-0) [Internet komunikacije](#page-14-1)**

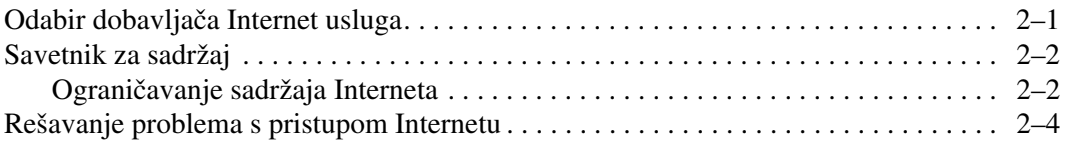

**1**

# **Mrežne komunikacije**

<span id="page-3-1"></span><span id="page-3-0"></span>U ovom odeljku su pokrivene sledeče stavke:

- Struktura Ethernet mreže
- Osnovna upozorenja mrežne kartice (NIC)
- Podrška za Wake-On-Lan (WOL)
- Tumačenje svetla statusa mreže
- Onemogučavanje sposobnosti samoraspoznavanja
- Instalacija mrežnih upravljačkih programa
- Bežične mreže

Ovaj odeljak pruža informacije o Ethernet mreži, hardverskim delovima za spajanje i softverskim upravljačkim programima koji vam omogučavaju pristup Ethernet mreži. Pristup računarskoj mreži odmah povečava vaš proizvodni potencijal. Kada je mrežna veza aktivna, možete da delite resurse, na primer štampač, da razmenjujete informacije sa računara na računar i da pokrenete uobičajene softverske programe.

Dobijate računar koji je spreman da se umreži, što znači da ima integrisan mrežni kontroler i mrežne upravljačke programe koji su več učitani na čvrsti disk računara. Računar je spreman za uspostavljanje mrežne veze.

## <span id="page-4-0"></span>**Struktura Ethernet mreže**

Sve Ethernet mreže uključuju neke kombinacije sledečih elemenata:

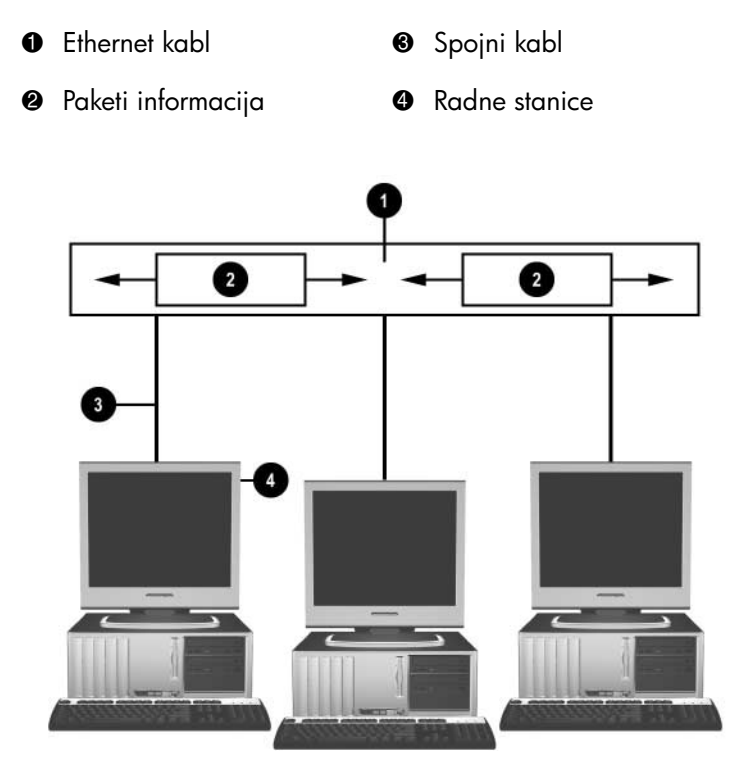

*Struktura Ethernet mreže*

Za identifikaciju mrežnih konektora pogledajte *Hardware Reference Guide* (Referentni vodič za hardver) na *CD-u sa dokumentacijom*.

# <span id="page-5-0"></span>**Upozorenja koja stvara NIC**

Neke mrežne kartice raspolažu funkcijama upozoravanja, koje omogučavaju administratoru sistema da daljinski kontroliše računar preko mreže. Računar može da preko mreže šalje upozorenja koja potiču od hardvera i operativnog sistema pre nego što se operativni sistem učita, dok se operativni sistem učitava, dok se računar nalazi u stanju smanjene potrošnje energije i kada je računar isključen. U zavisnosti od modela mrežne kartice, ova upozorenja mogu da budu praćena u sledećim stanjima:

- Prekid rada sistemskog BIOS-a pri radu
- Prekid rada operativnog sistema pri radu
- Procesor nedostaje pri pokretanju
- Previsoka radna temperatura pri radu
- Upad u kućište pri pokretanju ili pri radu, ukoliko je sistem pokrenut
- Nadzirač pri radu (isto kao i prekid rada operativnog sistema)
- Kontrolisanje "otkucaja srca" uvek

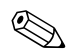

✎ Mrežne kartice sa mogućnostima upozoravanja usaglašene su sa verzijom 2.0 specifikacije Alert Standard Format (ASF) i podržavaju upozorenja bazirana na RMCP-u (Remote Management and Control Protocol). Implementacije ASF-a verzije 1.0 neće podržavati RMCP zbog nepostojanja zaštite u ASF 1.0 specifikaciji.

Upozorenja koja stvara NIC se omogučavaju i konfigurišu instalacijom ASF 2.0 agenata za NIC koji koristite. Oni su dostupni na [www.hp.com](http://www.hp.com). ASF upozorenja takođe mogu da se omoguče i konfigurišu koriščenjem Common Information Modela (CIM).

# <span id="page-6-0"></span>**Podrška za Wake-On-LAN (WOL)**

Wake-On-Lan (WOL) može da se omoguči i onemoguči u Windowsu XP i Windowsu 2000.

Za omogučavanje ili onemogučavanje funkcije Wake-On-Lan:

#### *Windows XP*

- 1.Izaberite **Start > Kontrolna tabla**.
- 2.Dvaput kliknite **Mrežne veze**.
- 3.Dvaput kliknite **Uspostavljanje lokalne veze**.
- 4.Kliknite **Svojstva**.
- 5.Kliknite **Podešavanje**.
- 6.Kliknite na karticu **Power Management**, a zatim izaberite ili obrišite polje za potvrdu da biste dopustili ovom uređaju da izvede računar iz stanja pripravnosti (**Allow this device to bring the computer out of standby**).

#### *Windows 2000*

- 1.Izaberite **Start > Settings > Control Panel**.
- 2.Dvaput kliknite **Network and Dial-up Connections**.
- 3.Dvaput kliknite na opciju **Local Area Connection**.
- 4.Kliknite **Properties**.
- 5.Kliknite **Configure**.
- 6.Kliknite na karticu **Power Management**, a zatim izaberite ili obrišite polje za potvrdu da biste dopustili ovom uređaju da izvede računar iz stanja pripravnosti (**Allow this device to bring the computer out of standby**).

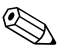

✎ Za dodatne informacije o funkciji Wake-On-LAN, pogledajte *Remote Management Administrators Guide* (Vodič za daljinsko upravljanje namenjen administratorima). *Remote Management Administrators Guide* je priložen uz pomočne programe Remote Management Setup Utilities i dostupan je na CD-u *Support Software* ili na [www.hp.com.](http://www.hp.com)

### <span id="page-7-0"></span>**Tumačenje svetla statusa mreže**

Pojedine Ethernet mrežne kartice uključuju svetla statusa mreže:

- Svetlo veze svetli kada je sistem fizički povezan sa aktivnom mrežom.
- Svetlo aktivnosti svetli kada računar otkrije mrežnu aktivnost. Kada je sistem povezan na veoma koriščenu mrežu, aktivno svetlo če skoro stalno biti uključeno.
- Svetlo brzine rada svetli u toku rada sa 1000 megabita/s ili 100 megabita/s. Boja svetla pokazuje brzinu rada.

Neke mrežne kartice imaju samo dva svetla statusa mreže, pri čemu jedno pokazuje vezu (svetlo je uključeno) i aktivnost (svetlo treperi), a drugo rad sa 1000 megabita/s ili 100 megabita/s. Integrisana mrežna kartica ima dva svetla statusa mreže na mrežnom konektoru:

- Svetlo veze/aktivnosti svetli zeleno kada je kartica fizički povezana na mrežu i treperi da bi pokazalo mrežnu aktivnost.
- Svetlo radne brzine svetli zeleno kada kartica radi sa 1000 megabita/s, žuto kada radi sa 100 megabita/s i ne svetli kada radi sa 10 megabita/s.

# <span id="page-8-0"></span>**Onemogučavanje 802.3u mogučnosti automatskog pregovaranja**

Automatskim pregovaranjem mrežna kartica automatski određuje maksimalnu brzinu rada i simultane dvosmerne komunikacije u mreži, te se konfiguriše za najbolju moguču kombinaciju. Računar započinje sa automatskim pregovaranjem kad god dobije važeču mrežnu vezu ili kada se učita upravljački program za mrežnu karticu.

Pored brzine rada mreže, računar utvrđuje i da li je podržana potpuna dvosmerna komunikacija. Potpuno dvosmerni sistemi mogu simultano da prenose i primaju informacije na mreži. Polovično dvosmerni sistemi ne mogu simultano da prenose i primaju informacije.

Ukoliko je potrebno, možete da onemogučite automatsko pregovaranje i da primorate sistem da radi na samo jedan način.

### *Windows XP*

- 1.Izaberite **Start > Kontrolna tabla**.
- 2.Dvaput kliknite **Mrežne veze**.
- 3.Dvaput kliknite **Uspostavljanje lokalne veze**.
- 4.Kliknite **Svojstva**.
- 5.Kliknite **Podešavanje**.
- 6.Kliknite na karticu **Advanced**.
- 7.U okviru s listom svojstava izaberite **Link Speed & Duplex**.
- 8.Podesite odgovarajuče vrednosti brzine i dvosmerne komunikacije, u zavisnosti od mogučnosti mreže.
- 9.Kliknite **U redu**. Možda čete dobiti zahtev da ponovo pokrenete sistem računara da bi se promene realizovale.

### *Windows 2000*

- 1.Izaberite **Start > Settings > Control Panel**.
- 2.Dvaput kliknite **Network and Dial-up Connections**.
- 3.Dvaput kliknite na opciju **Local Area Connection**.
- 4.Kliknite **Properties**.
- 5.Kliknite **Configure**.
- 6.Kliknite na karticu **Advanced**.
- 7.Izaberite **Link Speed/Duplex Mode** u okviru s listom svojstava.
- 8.Podesite odgovarajuče vrednosti brzine i dvosmerne komunikacije, u zavisnosti od mogučnosti mreže.
- 9.Kliknite **OK**. Možda čete dobiti zahtev da ponovo pokrenete sistem računara da bi se promene realizovale.

Za dodatne informacije pogledajte dokumentaciju koju ste dobili sa mrežnom karticom.

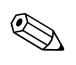

✎ Rad u modovima 100Base-TX i 1000Base-TX zahteva upotrebu CAT5 UTP kablova sa RJ-45 konektorima.

# <span id="page-10-0"></span>**Instalacija mrežnih upravljačkih programa**

Upravljački programi u mrežnom softveru omogučavaju komunikaciju računara sa mrežom. Pošto HP ne zna koji čete mrežni operativni sistem koristiti, dobijate računar spreman za rad sa nekoliko različitih okruženja.

Upravljački programi za mrežnu karticu omogučavaju tačno učitavanje u koriščeni operativni sistem, čime se dopušta komunikacija sa mrežom.

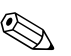

✎ Upravljački programi su obezbeđeni za Windows XP Professional, Windows XP Home i Windows 2000 operativne sisteme, u zavisnosti od modela računara. Ukoliko koristite neki drugi operativni sistem, upravljački programi mogu da se instaliraju sa medija koje ste dobili uz mrežni operativni sistem ili su dostupni u HP-u. Ako vam ikada zatreba da ponovo instalirate operativni sistem, koristite *Restore Plus!* CD.

Potpune informacije za instaliranje mrežnih upravljačkih programa su dostupne kao ASCII tekstualne datoteke, smeštene u direktorijumu *C:\COMPAQ\NIC*. Koristite uputstva koja čete pronači u poddirektorijumu za odgovarajuče mrežno okruženje.

Instalirajte odgovarajuče upravljačke programe prema operativnom sistemu koji koristite, kao što je navedeno u listi ispod.

*Windows XP*

- 1.Izaberite **Start > Kontrolna tabla**.
- 2.Dvaput kliknite **Mrežne veze**.
- 3.Dvaput kliknite na ikonu **Čarobnjak za nove veze** i sledite uputstva sa ekrana.

#### *Windows 2000*

Sledite uputstva iz ASCII tekstualnih datoteka smeštenih u direktorijumu *C:\COMPAQ\NIC*. Koristite uputstva koja čete pronači u poddirektorijumu za odgovarajuče mrežno okruženje.

# <span id="page-11-0"></span>**Bežične mreže**

Bežični LAN omogučava funkcionisanje kao kod ožičene mreže, ali uklanja potrebu za instalacijom mrežnih kablova i druge mrežne opreme, olakšavajuči pripremu za rad.

Bežični LAN može da se konfiguriše za dva različita režima rada. Iako oba metoda imaju svojih prednosti, jedan od njih če više odgovarati vašim potrebama. Pregledajte sledeče konfiguracijske informacije da biste odredili koji vam režim više odgovara.

- Ad-hoc mreža
- Mreža s pristupnom tačkom (infrastrukturna mreža)

### <span id="page-11-1"></span>**Ad-hoc mreža**

Ad-hoc mreža je najjednostavnija za primenu i savršeno je rešenje za male kancelarije. Ad-hoc bežične mreže mogu da uključuju dva ili više bežičnih klijenata konfigurisanih za međusobnu komunikaciju. Svi ad-hoc klijenti komuniciraju direktno jedan sa drugim, bez korištenja pristupne tačke (AP). Kao korisnik ovog vida mreže, imate mogučnost brze izgradnje bežične mreže da biste mogli da delite datoteke sa drugim službenicima, štampate na zajedničkom štampaču u kancelariji i imate pristup Internetu pomoču jedne zajedničke veze.

Ad-hoc umrežavanje je ekonomično jer nisu potrebne dodatne komponente (pristupne tačke, habovi ili usmerivači) da biste uspostavili mrežu. Međutim, kod ad-hoc umrežavanja vaš je računar u mogučnosti da komunicira samo sa bežičnim klijentima koji se nalaze u blizini.

### <span id="page-11-2"></span>**Mreža sa pristupnom tačkom (infrastrukturna mreža)**

Mreža sa pristupnom tačkom naziva se i "infrastrukturna" mreža. Ključna razlika između bežične mreže sa pristupnom tačkom i ad-hoc mreže je u dodavanju jednog posebnog elementa — pristupne tačke. Pristupna tačka služi kao fokusno mesto za saobračaj svih podataka na vašoj bežičnoj mreži, optimalno upravljajuči svim bežičnim transakcijama sa podacima.

Pristupna tačka proširuje opseg bežičnog LAN-a. Svaki računar kao bežični klijent može da komunicira sa drugim računarima opremljenim bežičnim uređajima koji se nalaze unutar opsega pristupne tačke.

Pored toga, bežična infrastruktura omogučava pristup postoječem ožičenom LAN-u. Ova veza omogučava računarima u bežičnoj infrastrukturi LAN-a pristup drugim ožičenim izvorima i alatkama u LAN-u, uključujuči pristup Internetu, slanje elektronske pošte, prenos datoteka i zajedničko koriščenje štampača. HP može da obezbedi sve instalacijske usluge koje su vam potrebne da biste ožičeni LAN proširili bežičnim.

Osim toga što čete povezati računare u bežičnu mrežu, potrebna su vam još samo dva tipa opreme da biste dobili i pokrenuli bežičnu mrežu s pristupnom tačkom:

- **Pristupne tačke:** bežični predajnici koji povezuju svakog korisnika unutar opsega bežičnog LAN-a. U vašoj mreži možete da instalirate onoliko pristupnih tački koliko vam je potrebno i da lako dodajete nove kako vaša mreža raste, tako da jednim bežičnim LAN-om možete da pokrijete čitav niz kancelarija. Svaka pristupna tačka zahteva dve veze:
	- ❏ Standardna utičnica za električno napajanje
	- ❏ Ethernet vezu prema vašem postoječem ožičenom LAN-u ili ulaznu Internet vezu
- **Bežične LAN kartice:** bežični ekvivalent mrežne kartice (NIC) koji omogučava računaru da komunicira sa bežičnom mrežom. Mnogi HP računari imaju ugrađene bežične LAN kartice, tako da su spremni da se povežu na bežičnu mrežu čim se izvade iz kutije. Ako vaš računar nema bežičnu karticu, lako možete da je dodate. Uputstva za instalaciju potražite u vodiču *Hardware Reference Guide* na *Documentation CD-u*.

### <span id="page-12-0"></span>**Prednosti bežičnog umrežavanja**

Bežično lokalno umrežavanje (WLAN) unosi nove nivoe fleksibilnosti i pristupačnosti u vaš posao. Neke od brojnih prednosti bežičnog umrežavanja uključuju:

- Nema potrebe za mukotrpnim i skupim postavljanjem električnih kablova na radnom mestu.
- Čitav radni prostor može da se dogradi ili premesti u minimalnom vremenskom roku.
- Radnici mogu da preurede svoj radni prostor, a da ne budu prikovani za zid zbog pristupa mreži.
- WLAN često može da se instalira brže i uz povoljniju cenu nego ožičena mreža.
- Dodatni računari mogu da se priključe na WLAN brzo i uz minimalne troškove.
- WLAN je značajno lakši za održavanje i upravljanje od ožičenih mreža.
- Bežične lokalne mreže pružaju radnicima slobodu pristupa poslovnim informacijama koje se ažuriraju u realnom vremenu, bilo kad i bilo gde iz okruženja kancelarije ili kampova.
- Van preduzeča, javne bežične LAN mreže mogu da pruže sigurnu, veoma brzu povezanost i odgovarajuču dostupnost elektronske pošte, Interneta i mogučnosti štampanja.

Za dodatne informacije o bežičnim mrežama posetite [www.hp.com](http://www.hp.com) ili se obratite vašem predstavništvu HP-a.

**2**

# **Internet komunikacije**

<span id="page-14-1"></span><span id="page-14-0"></span>U ovom odeljku su pokrivene sledeče stavke:

- Odabir dobavljača Internet usluga
- Savetnik za sadržaj
- Rešavanje problema s pristupom Internetu

## <span id="page-14-2"></span>**Odabir dobavljača Internet usluga**

Dobavljač Internet usluga (ISP) omogućava vam pristup (pozivna, kablovska, DSL ili bežična veza) i softver koji vam je potreban za povezivanje na Internet. Večina dobavljača Internet usluga nudi e-poštu, pristup diskusionim grupama, prostor za kreiranje Web stranica i tehničku podršku. Neki dobavljači Internet usluga nude komercijalne usluge, na primer održavanje domena, preduzečima i pojedincima koji žele da posluju na Internetu. Možete da odaberete lokalnog ili nacionalnog dobavljača Internet usluga.

Dobavljači interaktivnih usluga, kao što su MSN ili America Online (AOL), osim što omogučavaju pristup Internetu, nude i posebne karakteristike, sadržaje i tehničku podršku. Dobavljač interaktivnih usluga može imati kategorisanu ili prilagodljivu matičnu stranicu koja vam olakšava da pronađete neke od najpopularnijih i najkorisnijih lokacija na Internetu.

Da biste pronašli pravog dobavljača za vas:

- pogledajte oglase
- potražite preporuku od prijatelja ili kolege
- ako več imate pristup Internetu, koristite mašine za pretraživanje, na primer Google, za pomoč u pronalaženju dobavljača Internet usluga ili dobavljača interaktivnih usluga.
- Dobavljači Internet usluga obično nude raznovrsne pakete usluga za različite potrebe potrošača. Dobro pregledajte i uporedite pakete, ponuđene usluge i cenu da biste pronašli pravog dobavljača za vas i vaše potrebe.

# <span id="page-15-0"></span>**Savetnik za sadržaj**

Internet vam omogučava pristup raznovrsnim informacijama, ali neke od njih nisu prikladne za svakog posmatrača.

Sa Savetnikom za sadržaj možete da:

- kontrolišete pristup Internetu
- konfigurišete lozinku
- konfigurišete spisak Web lokacija koje korisnici računara ne mogu da vide
- podesite vrste sadržaja koje korisnici računara mogu da vide sa vašom dozvolom ili bez nje.

### <span id="page-15-1"></span>**Ograničavanje sadržaja Interneta**

#### *Windows XP*

Ukoliko niste prethodno omogučili Savetnika za sadržaj:

- 1.Izaberite **Start > Kontrolna tabla**.
- 2.Dvaput kliknite **Internet opcije**.
- 3.Kliknite na karticu **Sadržaj**.
- 4.U području Savetnika za sadržaj kliknite na dugme **Omoguči**. Ukoliko ste prethodno kreirali lozinku za Internet podešavanja, sada če vam biti zatražena vaša lozinka.
- 5.Kliknite na kategoriju u listi, a zatim pomerite klizač da biste podesili granice koje želite da iskoristite. Ponovite ovaj proces za svaku kategoriju koju želite da ograničite.
- 6.Kliknite **U redu**, zatim otkucajte vašu lozinku u okvir za lozinku. Okvir za dijalog če vas obavestiti da je Savetnik za sadržaj uključen. Kliknite **U redu**.

Ukoliko ste prethodno omogučili Savetnika za sadržaj:

- 1.Izaberite **Start > Kontrolna tabla**.
- 2.Dvaput kliknite **Internet opcije**.
- 3.Kliknite na karticu **Sadržaj**.
- 4.Za promenu podešavanja:
	- a.Kliknite na dugme **Podešavanje**. Ukucajte lozinku i kliknite **U redu**.
	- b.Kliknite na kategoriju u listi, a zatim pomerite klizač da biste podesili granice koje želite da iskoristite. Ponovite ovaj proces za svaku kategoriju koju želite da ograničite.
- 5.Za onemogučavanje Savetnika za sadržaj:
	- a.Kliknite na dugme **Onemoguči**. Ukucajte lozinku i kliknite **U redu**.
	- b.Okvir za dijalog če vas obavestiti da je Savetnik za sadržaj isključen. Kliknite **U redu**.

#### *Windows 2000*

Ukoliko niste prethodno omogučili Content Advisor (Savetnik za sadržaj):

- 1.Na Windows radnoj površini, izaberite **Start > Settings > Control Panel**.
- 2.Dvaput kliknite **Internet Options**.
- 3.Kliknite na karticu **Content**.
- 4.U području Content Advisor-a kliknite na dugme **Enable**.
- 5.Kliknite na kategoriju u listi, a zatim pomerite klizač da biste podesili granice koje želite da iskoristite. Ponovite ovaj proces za svaku kategoriju koju želite da ograničite.
- 6.Kliknite **OK**, zatim ukucajte vašu lozinku u okvir za lozinku. Okvir za dijalog če vas obavestiti da je Content Advisor uključen. Kliknite **OK**.

Ukoliko ste prethodno omogučili Content Advisor:

- 1.Izaberite **Start > Settings > Control Panel**.
- 2.Dvaput kliknite **Internet Options**.
- 3.Kliknite na karticu **Content**.
- 4.Za promenu podešavanja:
	- a.Kliknite dugme **Settings**. Ukucajte lozinku i kliknite **OK**.
	- b.Kliknite na kategoriju u listi, a zatim pomerite klizač da biste podesili granice koje želite da iskoristite. Ponovite ovaj proces za svaku kategoriju koju želite da ograničite.
- 5.Za onemogučavanje Content Advisor-a:
	- a.Kliknite dugme **Disable**. Ukucajte lozinku i kliknite **OK**.
	- b.Okvir za dijalog če vas obavestiti da je Content Advisor isključen. Kliknite **OK**.

### <span id="page-17-0"></span>**Rešavanje problema s pristupom Internetu**

Ako naiđete na probleme u pristupu Internetu, konsultujte dobavljača Internet usluga ili potražite uobičajene uzroke i rešenja navedena u sledečoj tabeli.

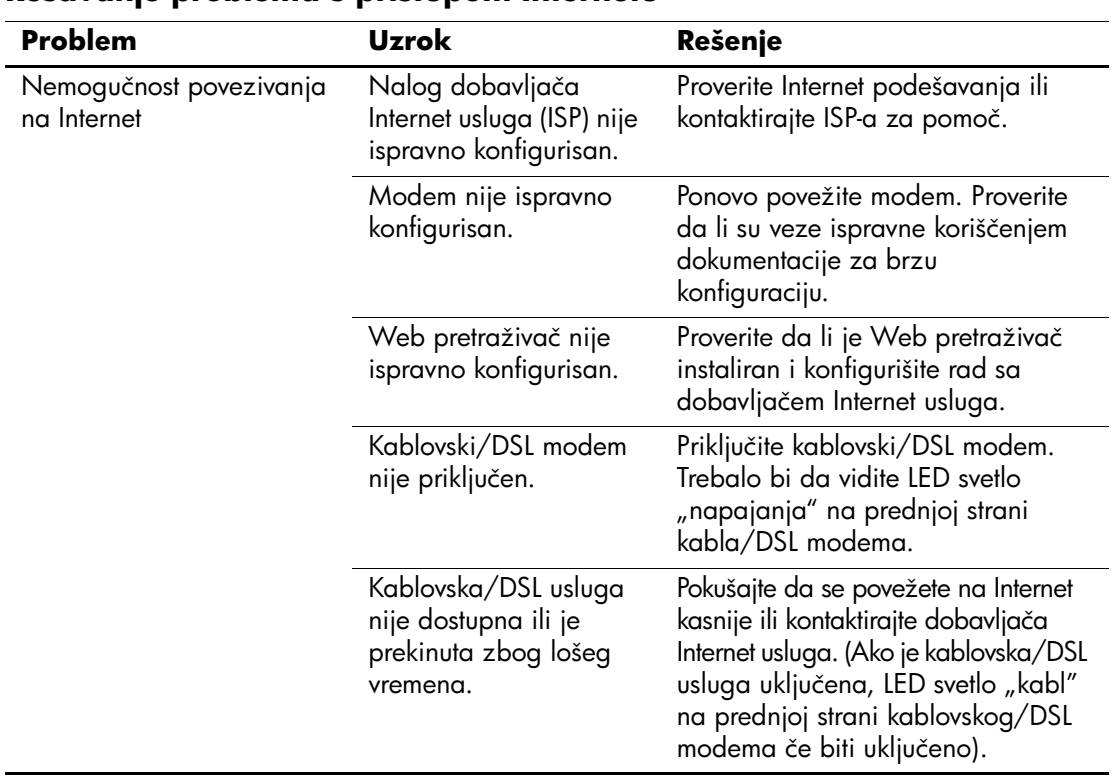

#### **Rešavanje problema s pristupom Internetu**

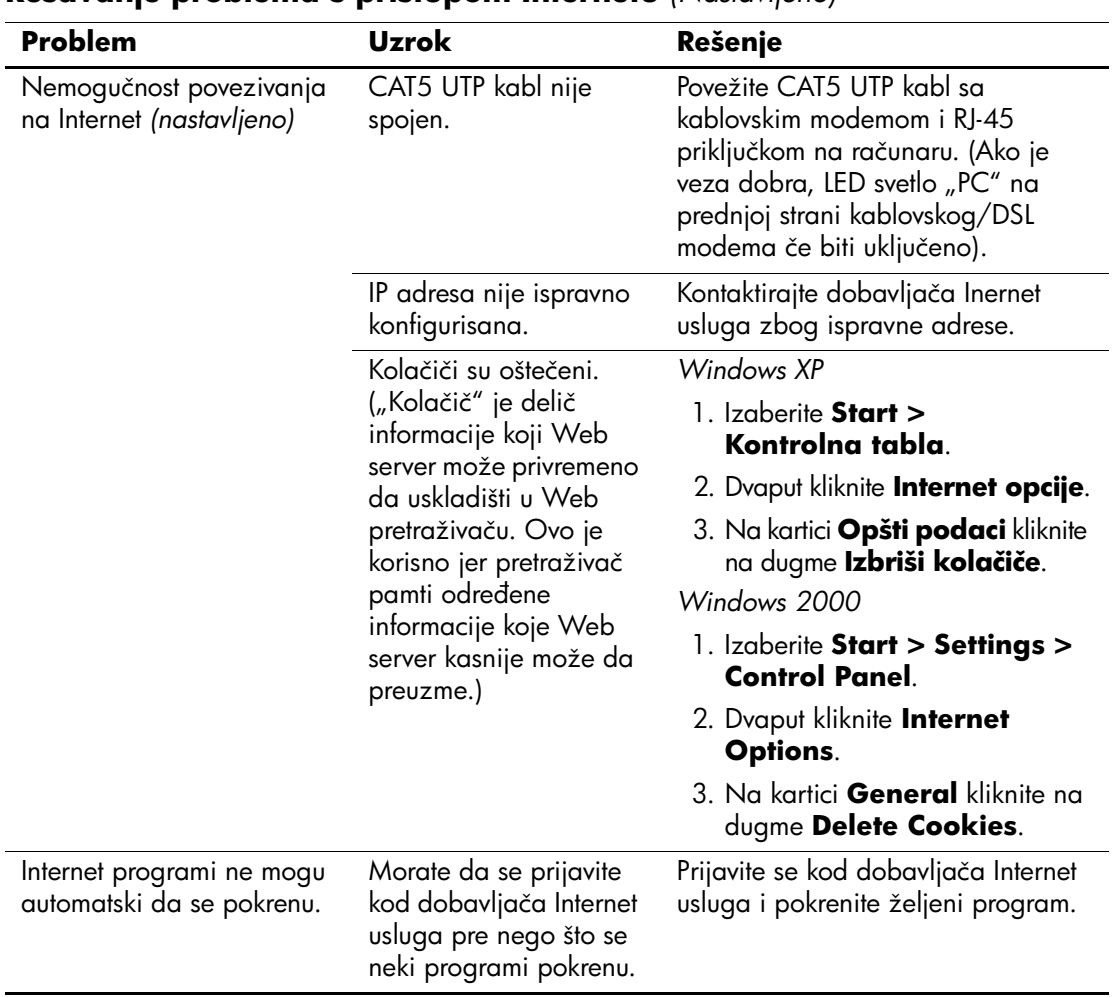

### **Rešavanje problema s pristupom Internetu** *(Nastavljeno)*

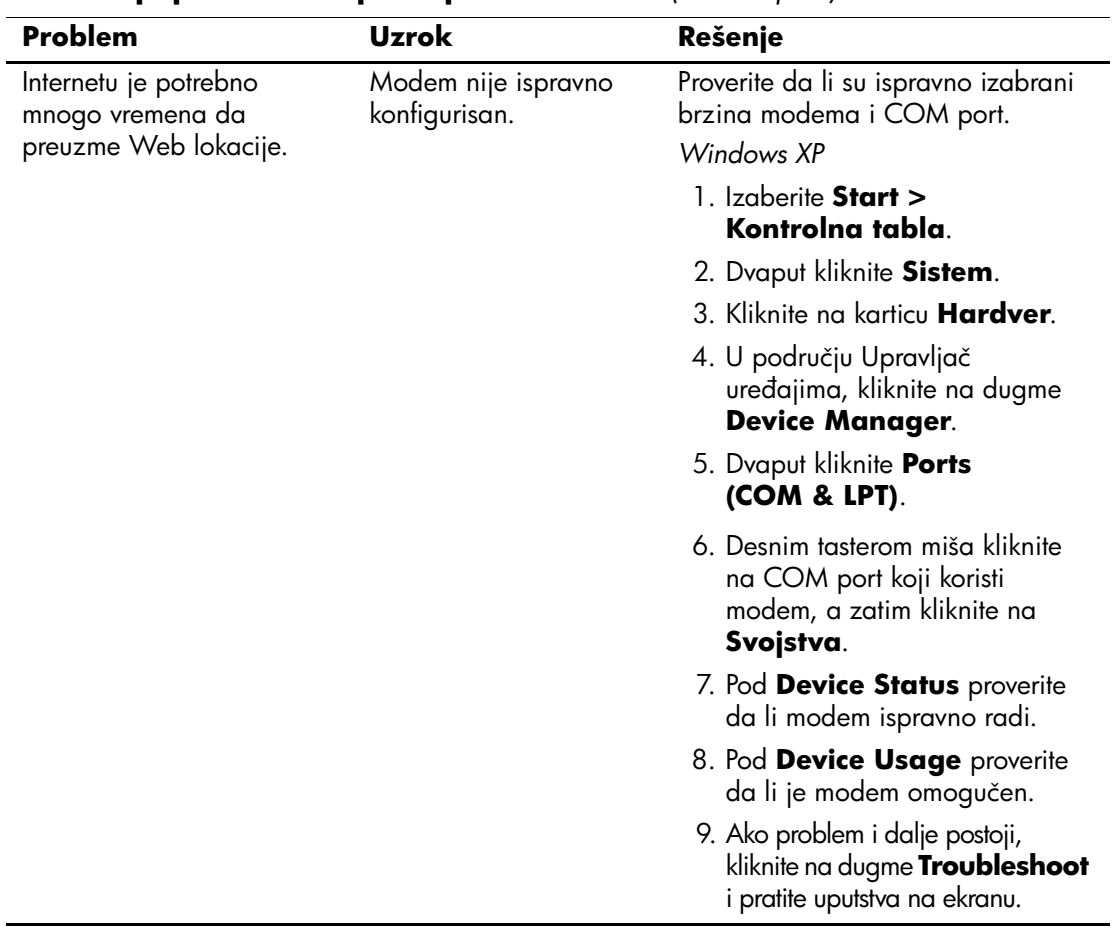

### **Rešavanje problema s pristupom Internetu** *(Nastavljeno)*

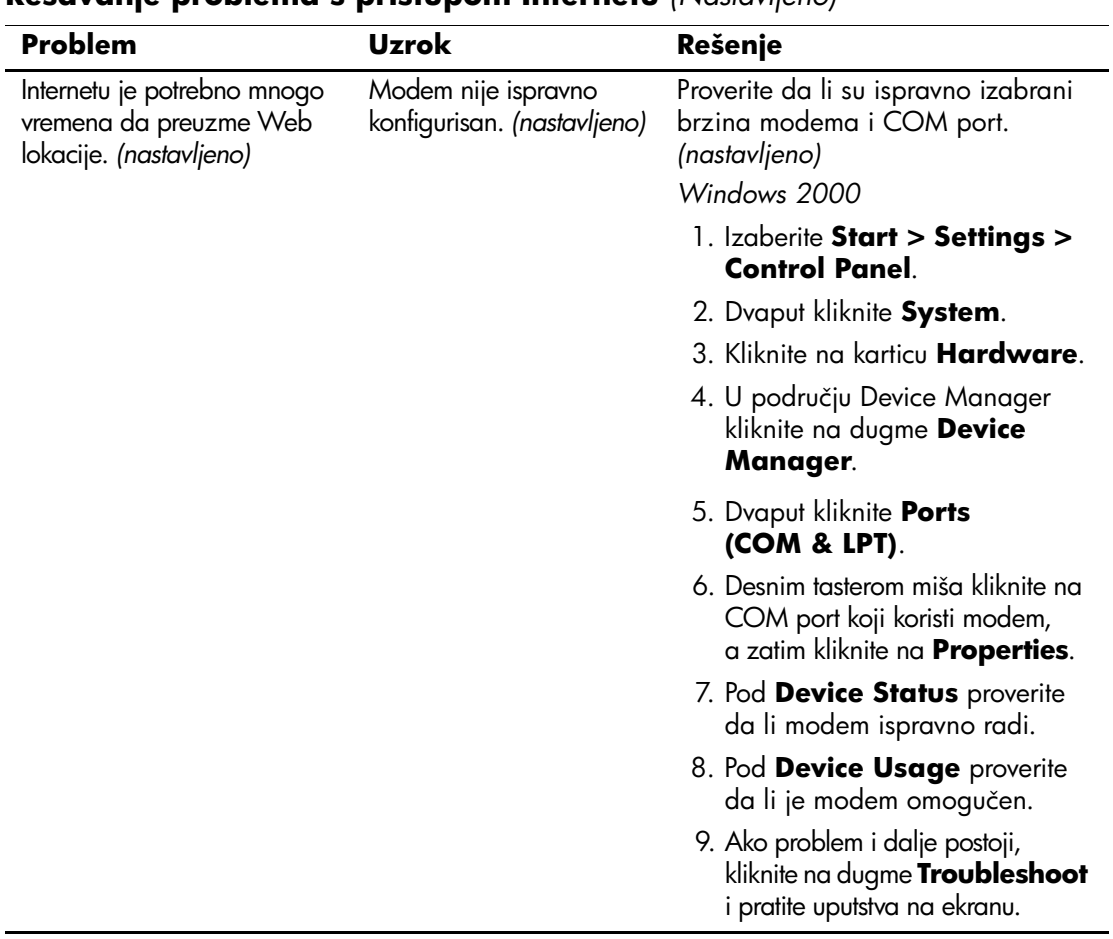

### **Rešavanje problema s pristupom Internetu** *(Nastavljeno)*